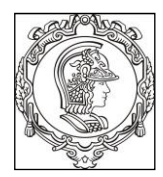

## **ESCOLA POLITÉCNICA DA UNIVERSIDADE DE SÃO PAULO Departamento de Engenharia de Sistemas Eletrônicos PSI – EPUSP**

# **PSI 3214 - LABORATÓRIO DE INSTRUMENTAÇÃO ELÉTRICA (2019) EXPERIÊNCIA 3 – Análise de Fourier de Sinais Periódicos**

L.Q.O. ; D.C.;V.H.N. Leopoldo Yoshioka; Elisabete Galeazzo **2023**

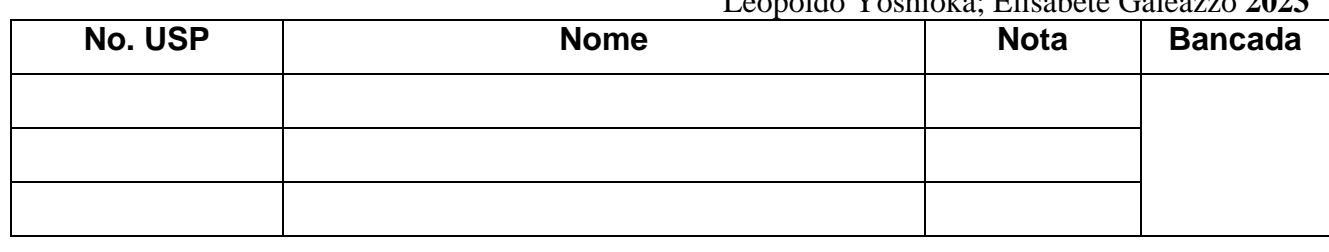

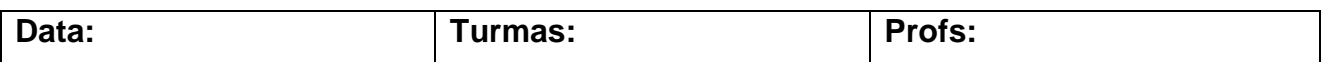

# **GUIA E ROTEIRO EXPERIMENTAL**

# **OBJETIVOS GERAIS:**

- Realizar análise de Fourier de sinais periódicos pela *Transformada Discreta de Fourier*  (TDF) e interpretação dos resultados.
- Determinar o *espectro* de um sinal periódico, ou seja, o conjunto dos coeficientes de Fourier de sua série.
- Usar um osciloscópio digital para a aquisição do sinal periódico, e um computador para capturar e processar os dados mostrados na tela do osciloscópio.
- Calcular os coeficientes da série de Fourier através da transformada discreta de Fourier (ver [1] para mais detalhes).

# **LISTA DE MATERIAL**

- 1 computador com o programa LabVIEW instalado e placa GPIB.
- 1 osciloscópio digital DSO-X2002A.
- 1 gerador de funções **Agilent 33500B**, com interface GPIB.

## **PARTE EXPERIMENTAL**

## **1 SINTETIZADOR DE FOURIER**

*Objetivos específicos: gerar ondas periódicas a partir da composição de ondas senoidais com frequências múltiplas. Obter uma onda quadrada a partir de uma série especial de senoides.*

Na pasta *VIs\_Laboratório\_Eletricidade* do computador de sua bancada, você encontrará o aplicativo ("*Sintetizador de Sinais.vi*" na subpasta com o mesmo nome) . Com ele você pode criar diferentes formas de onda, variando as amplitudes e fases dos diversos harmônicos. Além disso, o software permite que o sinal criado seja enviado ao gerador de funções **Agilent 33500B** para programá-lo. No entanto, neste item visualizaremos e analisaremos os sinais somente na tela do computador.

**a)** Gere um sinal *v(t)* através do "*Sintetizador de sinais.exe<sup>1</sup>*" com as características da função indicada a seguir:

$$
\boldsymbol{v}(t) = \frac{2A}{\pi} \operatorname{sen}(\omega_0 t) + \frac{2A}{3\pi} \operatorname{sen}(\boldsymbol{3}\omega_0 t) + \frac{2A}{5\pi} \operatorname{sen}(\boldsymbol{5}\omega_0 t) + \dots + \frac{2A}{n\pi} \operatorname{sen}(\boldsymbol{n}\omega_0 t)
$$
; para n ímpar

Note que este sinal é uma aproximação de uma onda quadrada, onde **"***A"* representa o valor **pico-a-pico** da tensão e nível DC nulo [3].

Para sintetizar este sinal, procure ajustar o maior número possível de harmônicos no software (sendo que um bom valor para  $\omega_0$  é  $10\pi$  krad/s, ou seja,  $f_0 = 5$  kHz). Sugestão: faça ( $2A/\pi$ ) = 1.

Ajuste também **as fases**  $(\theta_h)$  dos harmônicos para obter a soma de sinais senoidais (e não cossenoidais), como indicado na expressão acima.

Indique na **Tabela 1** as amplitudes dos harmônicos  $(c_h)$  e as fases  $(\theta_h)$  escolhidos:

| h          | $\overline{1}$ | $2 \mid 3$ | $5 \quad$ | 6 | 7 8 | 9   10 |  |
|------------|----------------|------------|-----------|---|-----|--------|--|
| Ch         |                |            |           |   |     |        |  |
| $\theta$ h |                |            |           |   |     |        |  |

**Tabela 1.** Harmônicos (**ch**) escolhidos no sintetizador:

Calcule qual  $\acute{\rm e}$  a amplitude pico a pico do sinal programado (" ${\bf A}$ "):

**<sup>1</sup>** *Repare que este programa gera sinais cossenoidais e deve-se atribuir uma fase para que a função torne-se senoidal.*

Esboce o sinal sintetizado e indique o período e a amplitude pico a pico no sinal esboçado.

**b)** Faça uma análise do sinal sintetizado, discutindo-se aspectos como o efeito da quantidade de harmônicos utilizados e a escolha das fases, entre outros.

# **2 FAMILIARIZAÇÃO COM O SISTEMA DE ANÁLISE ESPECTRAL**

*Objetivos específicos: aprender a utilizar um sistema de análise espectral virtual e obter o espectro de sinais periódicos pela transformada discreta de Fourier.*

### **2.1 INFORMAÇÕES SOBRE O** *SISTEMA DE ANÁLISE ESPECTRAL* **UTILIZADO NO LABORATÓRIO**

O sistema de análise espectral utilizado nesta experiência efetua aquisição e processamento dos sinais. Ele utiliza os seguintes instrumentos reais e software:

- Osciloscópio digital, com capacidade de condicionar os sinais, amostrá-los e enviar as amostras a um computador;
- Computador PC, com *interface* para comunicação com os demais instrumentos;
- Gerador de funções com interface para comunicação com o computador;
- Software desenvolvido em LabVIEW [4] denominado "*Análise\_Espectral.vi*", que desempenhará a função de um *Analisador de Espectros* virtual. Este software está situado na pasta *VIs\_Laboratório\_Eletricidade***.** A Figura 1 ilustra o painel frontal deste *VI*.

O "Analisador de Espectros Virtual<sup>2</sup>" efetua:

- O **controle** do gerador de funções real, por meio do comando "**Gerador de Funções**" (via GPIB);
- A **aquisição** de amostras do sinal visualizado na tela do osciloscópio (pela porta USB);
- A **seleção** de subconjuntos das amostras adquiridas, por meio de cursores situados na janela "**Sinal Amostrado**";
- O **cálculo** do espectro de Fourier destas amostras selecionadas, através do comando "**Análise de Fourier".**<br>**Ex** Análise Espectr

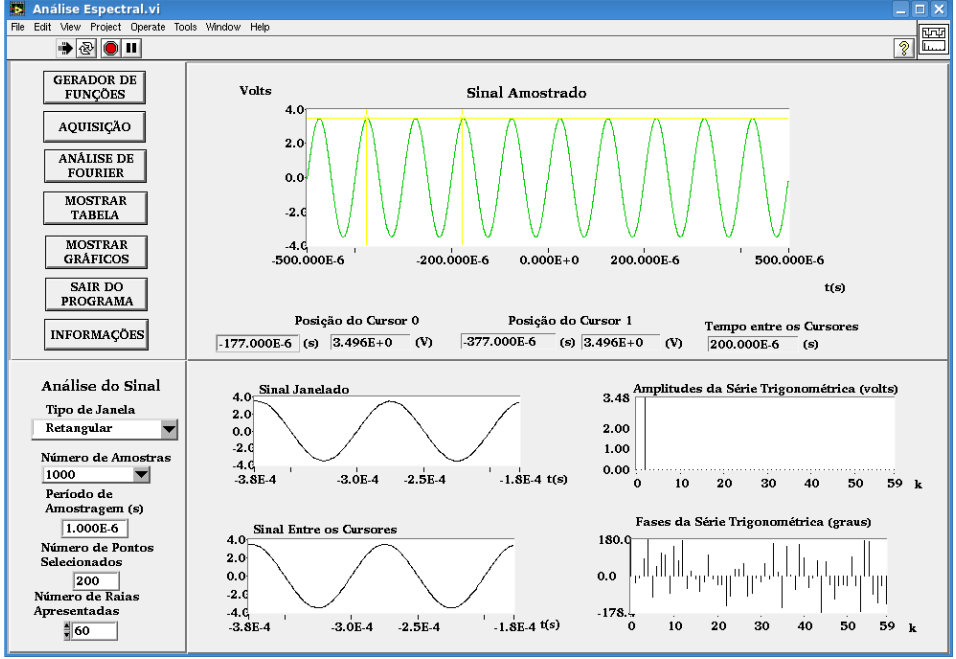

**Figura 1** - Painel frontal do Analisador de Espectros Virtual.

Os comandos do programa e suas funções são descritos com mais detalhes a seguir:

permite configurar e comandar o gerador de funções remotamente.

permite que amostras (ou pontos) do sinal do osciloscópio sejam capturadas

**Note que:**

**GERADOR DE FUNÇÕES** 

AQUISIÇÃO

 $(i)$  **Número de Amostras** : Indica o número de amostras do sinal a serem capturadas do osciloscópio. Este valor **deve ser informado pelo usuário antes da aquisição**

#### Período de

- (ii) **Amostragem [s]** : Informa ao usuário um valor calculado (não é possível alterá-lo). É a relação entre o intervalo de tempo total visualizado na tela do osciloscópio pelo número de amostras capturadas
- (iii) O sinal capturado do osciloscópio será visualizado na janela "**Sinal Amostrado**" no painel superior do software

<sup>2</sup> Desenvolvido pelos estagiários Filipe Medeiros Braga, Harm D.P. Jorge, Luiz Henrique S. Rosa e Rogério T. Fujimoto, sob orientação da Prof<sup>a</sup>. Denise Consonni.

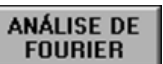

esta função processa os dados situados entre os cursores da janela definida pelo usuário, calculando o espectro do sinal através da Transformada Discreta de Fourier (TDF).

#### **Observe que:**

#### Tipo de Janela

i) **Retangular** v : o usuário deve escolher o tipo de janela antes da análise. Nesta experiência só utilizaremos a janela **Retangular**;

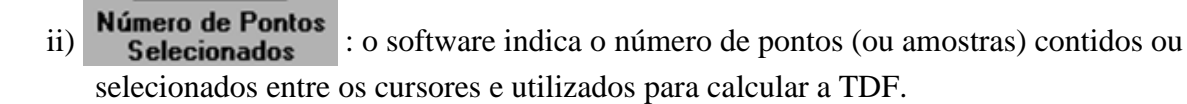

iii) Na apresentação dos resultados, os elementos da TDF são convertidos para os fasores da série trigonométrica polar de Fourier (amplitudes e fases), através das relações (15) e (19) de [2].

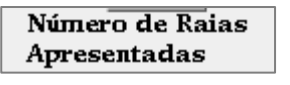

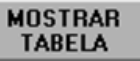

**MOSTRAR GRÁFICOS** 

esta função indica o número de raias espectrais da TDF apresentadas nos gráficos e tabelas. **O usuário deve escolher este valor antes de efetuar a análise espectral**

permite obter os valores numéricos que resultaram da aplicação da TDF.

permite visualizar os gráficos gerados com maior resolução

# **2.2 ANÁLISE ESPECTRAL DE SINAIS PERIÓDICOS**

Vamos efetuar a análise espectral de alguns sinais com o sistema apresentado, seguindo-se as instruções a seguir.

## **2.2.1 ANÁLISE DE SINAIS SENOIDAIS:**

**a)** Ajuste manualmente o gerador de funções\* (gerador real) para fornecer um sinal senoidal de

**10 kHz**, amplitude **7 Vpp**, no modo High Z. **e** offset **nulo.**

**Nota:** Se o gerador estiver no modo "**rmt**", tecle "**local**" no painel frontal do equipamento para ele voltar à condição padrão.

**b)** No osciloscópio, visualize **10 períodos** do sinal senoidal fazendo as conexões necessárias e meça os seguintes parâmetros: frequência do sinal, a amplitude (pico a pico) e o valor eficaz. Indique as grandezas na Tabela 2.

#### **Tabela 2:**

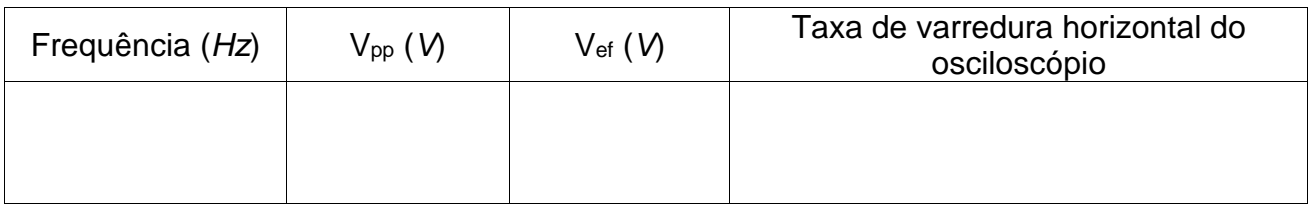

**c)** Com o software *Análise\_Espectral.vi,* capture este sinal com **200** amostras.

**Nota:** Como a leitura dos sinais é feita através da conexão USB, não é necessário efetuar nenhuma ligação a mais entre o osciloscópio e o computador.

- **d)** Em seguida, confira no software se os parâmetros **Tipo de Janela** e **Número de Raias Espectrais Apresentadas** estão selecionados como *Retangular* e *60*, respectivamente.
- **e)** Efetue a análise de Fourier do sinal, selecionando-se exatamente **1** período do sinal. Para isso siga as etapas descritas a seguir:
	- Posicione com cuidado os dois cursores<sup>3</sup> contidos na janela *Sinal Amostrado* para delimitar um período do sinal com a maior exatidão possível. Use a indicação "*Tempo entre os Cursores*" situada abaixo do gráfico para certificar-se sobre os intervalos delimitados.

**Dica:** Para conseguir delimitar períodos inteiros do sinal com exatidão, coloque o cursor do mouse no gráfico e clique o seu botão da direita. Selecione *visible itens* → *graphic palette*. Uma janela surgirá no painel frontal para efetuar zoom no gráfico.

## **\*Nota Adicional**:

*ATENÇÃO: Caso não selecione um número inteiro de períodos do seu sinal, ocorrerá um efeito denominado "VAZAMENTO ESPECTRAL". Como consequência, componentes espúrios de frequência alta serão observados no espectro, e que não corresponderão ao sinal original. Informações adicionais sobre este efeito estão descritas no arquivo anexo "Erros da TDF, no e-disciplinas. Vale a pena ler sobre este tipo de erro.*

**.** Realize a **Análise de Fourier**, ativando o comando adequado.

Note que a *frequência fundamental da análise espectral*, *f<sup>d</sup>* (ou *resolução espectral*) é calculada por (veja a equação 30 da Introdução Teórica):

(1)  $f_d = 1/T_d$ ,

em que *T<sup>d</sup>* é a **duração da janela**, indicada sob o título "*Tempo entre os Cursores*", no painel *Sinal Amostrado*.

A frequência da *k***-ésima raia espectral (***fk***)** é calculada por:

(2)  $f_k = k \, f_d$ .

Os índices *k* das raias espectrais estão representados no eixo x dos gráficos "*Amplitude da série trigonométrica (volts)*" e "*Fases da série trigonométrica (graus)*".

<sup>3</sup> Nesse programa, os cursores são coloridos.

- **f)** A seguir, esboce o espectro obtido e faça uma análise do resultado, com atenção às seguintes perguntas:
	- Qual raia espectral da TDF apresentou amplitude significativa?
	- Qual é a amplitude e a frequência associada a essa raia?
	- Qual é a relação desse resultado com o sinal original?

**g)** Complete a 1ª linha da Tabela 3 (a seguir) com as demais informações solicitadas sobre o espectro obtido, considerando que:

**kmax** = índice da última raia espectral calculada pela TDF;

**f<sup>a</sup>** = frequência de amostragem.

**h)** Altere o tamanho da janela para selecionar exatamente **4** períodos do sinal. Efetue a análise espectral e complete os campos correspondentes na Tabela 3 com as informações solicitadas.

| $n^{\circ}$ de<br>períodos<br>na janela<br>(entre os<br>cursores) | $n^{\circ}$ de pontos<br>selecionados<br>na janela<br>(amostras)<br>entre os<br>cursores) | Resolução<br>espectral<br>$f_d$ (Hz) | Índice<br>do<br>$k_{\rm max}$ | $f_{km\alpha x}$<br>(Hz) | $f_a$<br>(Hz) | Índice<br>espectral<br>$(k)$ da<br>raia com<br>maior<br>amplitude | Amplitude<br>calculada<br>pela TDF<br>neste índice<br>espectral | Amplitude<br>teórica<br>esperada<br>no mesmo<br>índice<br>espectral | Frequência<br>da raia<br>com maior<br>amplitude |
|-------------------------------------------------------------------|-------------------------------------------------------------------------------------------|--------------------------------------|-------------------------------|--------------------------|---------------|-------------------------------------------------------------------|-----------------------------------------------------------------|---------------------------------------------------------------------|-------------------------------------------------|
|                                                                   |                                                                                           |                                      |                               |                          |               |                                                                   |                                                                 |                                                                     |                                                 |
| 4                                                                 |                                                                                           |                                      |                               |                          |               |                                                                   |                                                                 |                                                                     |                                                 |

**Tabela 3** - dados da análise espectral do sinal senoidal:

**i)** Compare os dois espectros obtidos e descreva quais foram as principais diferenças ao aumentar o número de períodos numa determinada janela para realizar a TDF.

**j)** Volte a selecionar um único período do sinal e refaça a análise de Fourier. Veja o efeito de deslocar a posição da janela para outras regiões do sinal amostrado, observando o que ocorre com os espectros de Amplitudes e de Fases ao efetuar a análise de Fourier. Comente.

- **k)** Altere a frequência do sinal senoidal para **47,5 kHz** no gerador de funções. Ajuste a taxa de varredura do osciloscópio para 200 **µs/div** e meça as grandezas indicadas na Tabela 4. Faça a aquisição do sinal com 1000 **amostras**. Selecione uma janela de duração igual a 400 µs e **"***número de raias espectrais apresentadas*" igual a **200.** A seguir faça a análise espectral. Preencha a 1ª linha da Tabela 5 (a seguir) com as informações solicitadas.
- **l)** Repita a aquisição do mesmo sinal agora com **100 amostras**, selecionando-se uma janela de igual duração (**400 s**). Faça a análise espectral e compare os resultados com o obtido no espectro anterior. Indique os resultados na 2ª linha da Tabela 5.

*ATENÇÃO: Toda vez que o sinal a ser analisado contiver componentes espectrais com frequência superior a metade da frequência de amostragem ocorrerá o ERRO DE REBATIMENTO, dando origem a um falso componente de frequência baixa. Informações adicionais sobre este erro estão descritas no arquivo "Erros da TDF".*

**Tabela 4:**

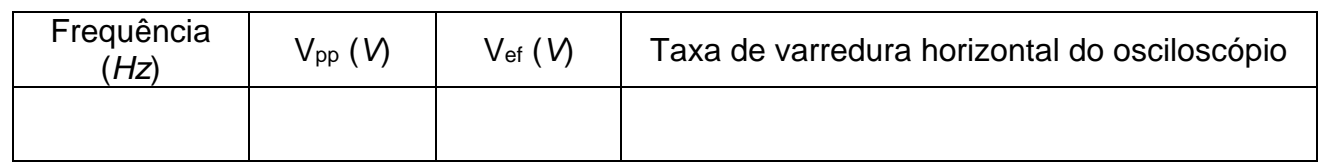

Tabela 5: Dados da análise espectral do sinal senoidal, com janela de duração igual a 400 µs:

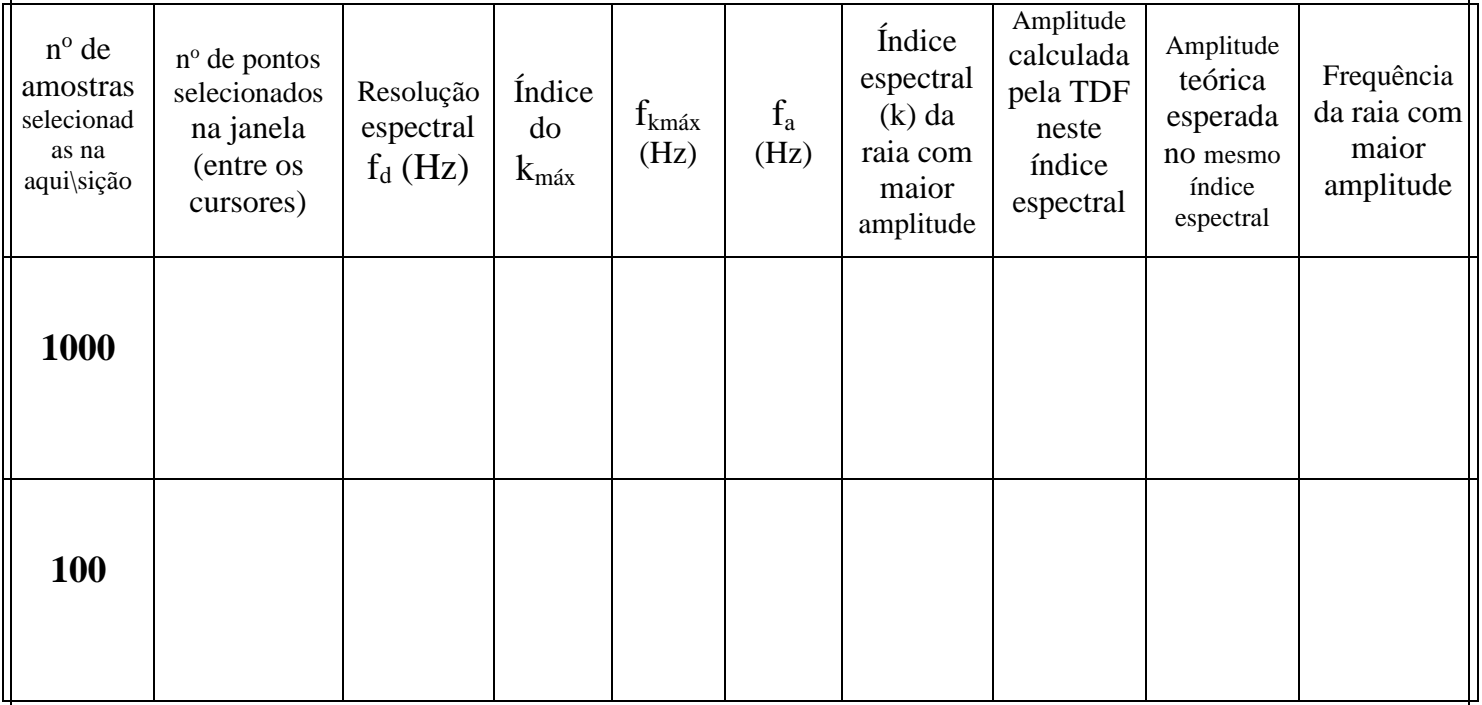

**m)** Faça uma análise dos espectros obtidos nos dois últimos itens, com atenção às seguintes perguntas:

- Por que a resolução espectral é a mesma nos dois casos ?
- Os sinais visualizados na tela "Sinal Amostrado" correspondem ao sinal observado no osciloscópio nas duas condições ?
- No segundo caso, por que a frequência do sinal analisado pela TDF não corresponde à frequência do sinal do osciloscópio ?
- Qual é o tipo de erro que está sendo observado no 2º caso ?

# **2.2.2 ANÁLISE DA ONDA QUADRADA:**

**a)** Ajuste o gerador de funções para gerar uma onda quadrada, com A MESMA AMPLITUDE **PICO A PICO** ("A")<sup>4</sup> do sinal calculado **NO ITEM 1.a** e  $f_0 = 5$  kHz. Visualize o sinal no osciloscópio com taxa de varredura em **300 s/div**. Indique na Tabela 6 os valores das grandezas obtidas no osciloscópio.

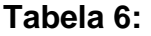

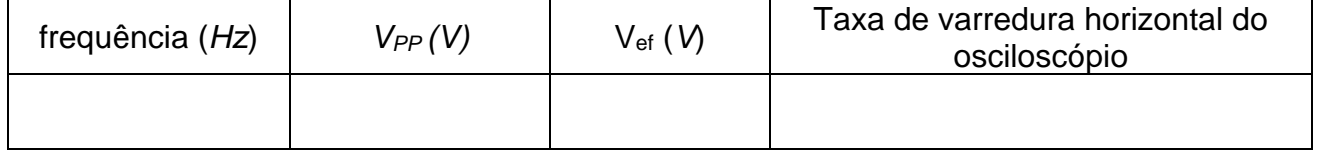

**b)** Faça a aquisição do sinal com **1000 (mil)** amostras utilizando o "**Número de Raias Apresentadas**" = **100**. Com os cursores, janele **nove** (9) períodos do sinal. Indique somente os harmônicos relevantes da sua análise na Tabela 7.

Imprima a tela da análise espectral e anexe-a ao seu relatório.

**c)** Complete a Tabela 7 com os harmônicos relevantes utilizados no item 1.a e o erro relativo entre as grandezas.

**Tabela 7 -** Dados da análise espectral da onda quadrada e dos harmônicos do item 1.a.

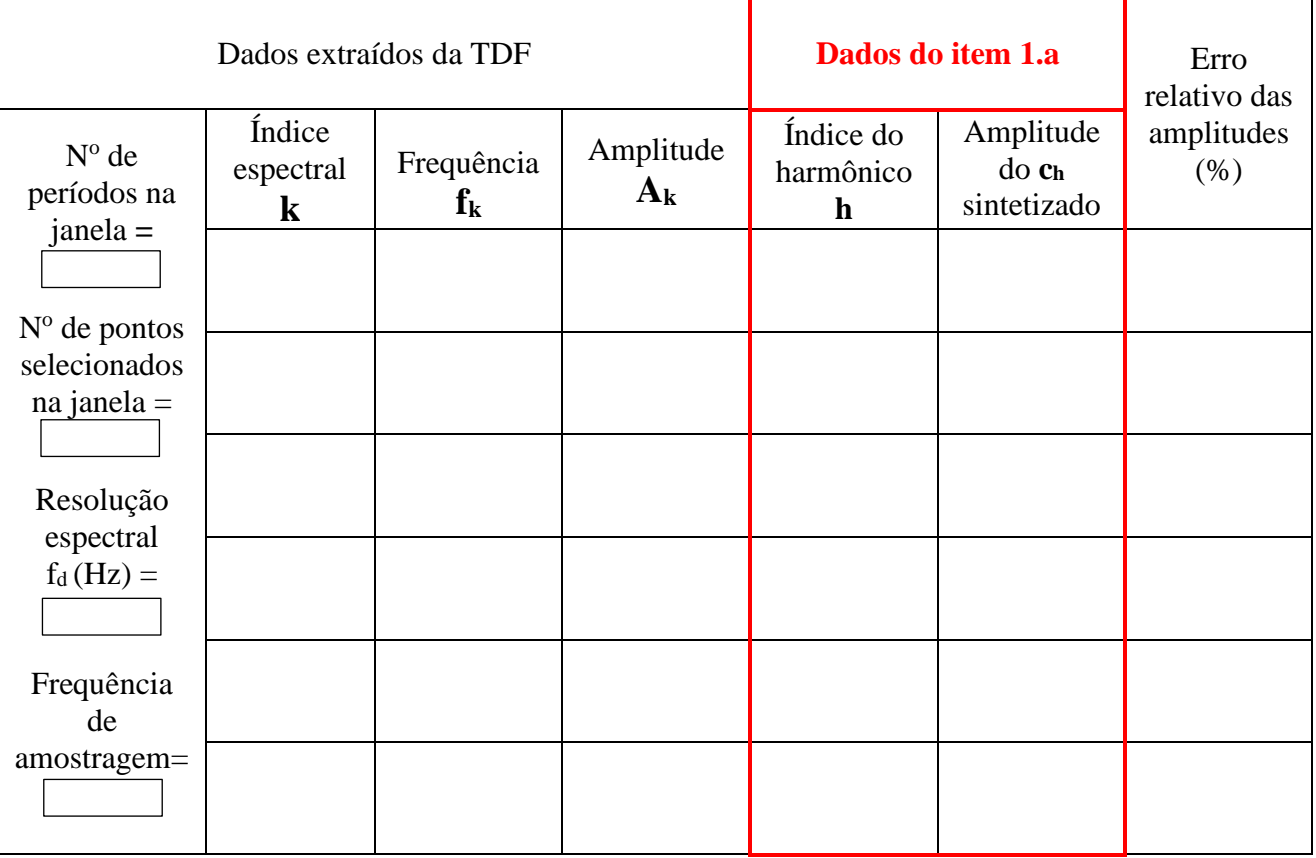

<sup>4</sup> Lembre-se que a amplitude pico a pico da onda quadrada é diferente dos valores dos harmônicos **ch**"

**d)** Examine os resultados que obteve com a TDF e compare-os com os valores que você usou no item 1.a. Verifique especialmente se os harmônicos pares da sua TDF são ou não desprezíveis. Discuta também qual foi o efeito de janelar o sinal com 9 períodos na análise de Fourier. Procure explicar eventuais discrepâncias.

## **2.2.3 EFEITO DE REBATIMENTO:**

**a)** Mantendo-se o mesmo sinal e a mesma taxa de varredura do osciloscópio do item anterior, faça uma nova aquisição com **100** amostras. Delimite **9 períodos** do sinal entre os cursores e efetue a análise de Fourier. Anote na Tabela 8 somente as frequências e as amplitudes das raias espectrais mais significativas do espectro obtido. Imprima a tela da Análise Espectral obtida.

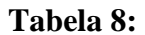

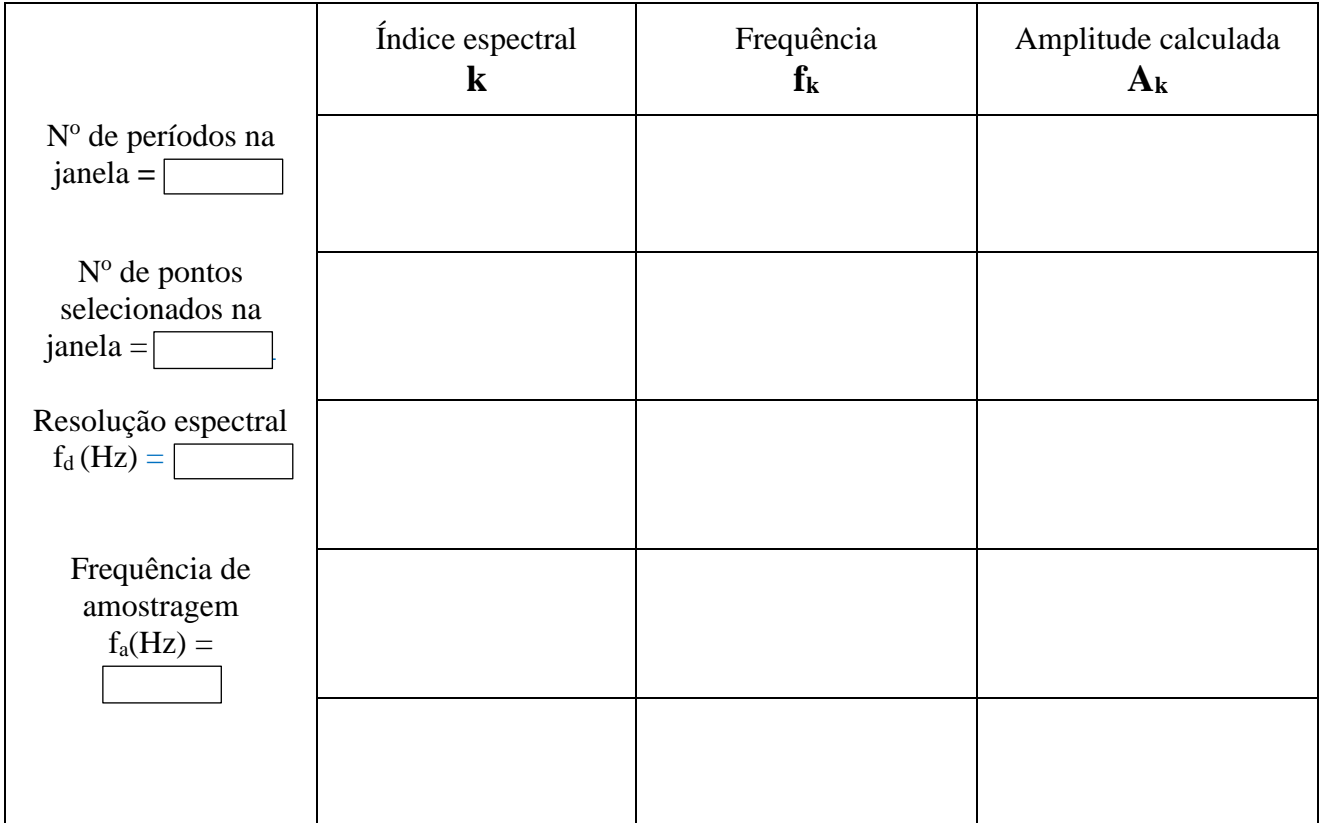

**b)** Compare os valores obtidos com os resultados esperados teoricamente (ou seja, sem o efeito de rebatimento).

Considere os seguintes aspectos na sua discussão:

- A frequência de amostragem e o critério de Nyquist;
- As frequências reais e espúrias do sinal observadas após realizar a análise de Fourier.
- Identifique quais harmônicos do sinal real estão relacionados com as frequências espúrias observadas na análise.

Frequências espúrias (f<sub>e</sub>) são determinadas através da seguinte expressão:

$$
f_e = |m f_a - f|
$$
,  $m = 1, 2, 3, ...$ 

onde:  $m = 1$  se  $f_a/2 < f < 3f_a/2$ ;  $m = 2$  se  $3f_a/2 < f < 5f_a/2$  .....

**c)** Indique no gráfico impresso, quais raias são correspondentes ao sinal sem rebatimento, e as demais, oriundas do rebatimento, a que frequências do sinal original estão relacionadas.

### **3 PROGRAMAS**

*Análise\_Espectral.vi* **e** *Síntese\_de\_Fourier.vi*, baseados somente com instrumentos virtuais, a serem utilizados em qualquer micro.

## **BIBLIOGRAFIA**

[1] Orsini, L. Q., Consonni, D., *Curso de Circuitos Elétricos,* vol. 2, S. Paulo, ed. Blucher, 2004. [2] Nascimento, V.H., *Introdução à Análise de Fourier*. Apostila do curso PSI3214, EPUSP, 2015. [3] Nascimento, V. H., *Exemplos com Séries de Fourier*. Apostila do curso PSI3214, EPUSP, 2015.